# **Panasonic**

取扱説明書

2011年度版 HDDナビ全国地図データ更新キット HDS910・940・960シリーズ用

# 品 番: **CA-HDL116D**

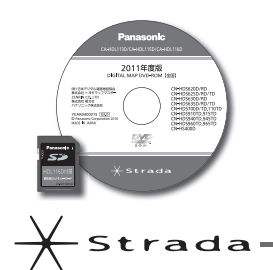

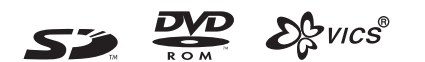

対応機種

CN-HDS910TD. CN-HDS915TD CN-HDS940TD. CN-HDS945TD CN-HDS960TD. CN-HDS965TD

#### **ご使用の前に、「 安全上のご注意 」(3 ページ ) を必ずお読みください。**

このたびは、パナソニック製品をお買い上げいただき、まことにありがとうございます。

●本説明書およびカーナビゲーションの説明書をよくお読みのうえ、正しく安全にお使いください。 ●お読みになったあとは、大切に保管してください。

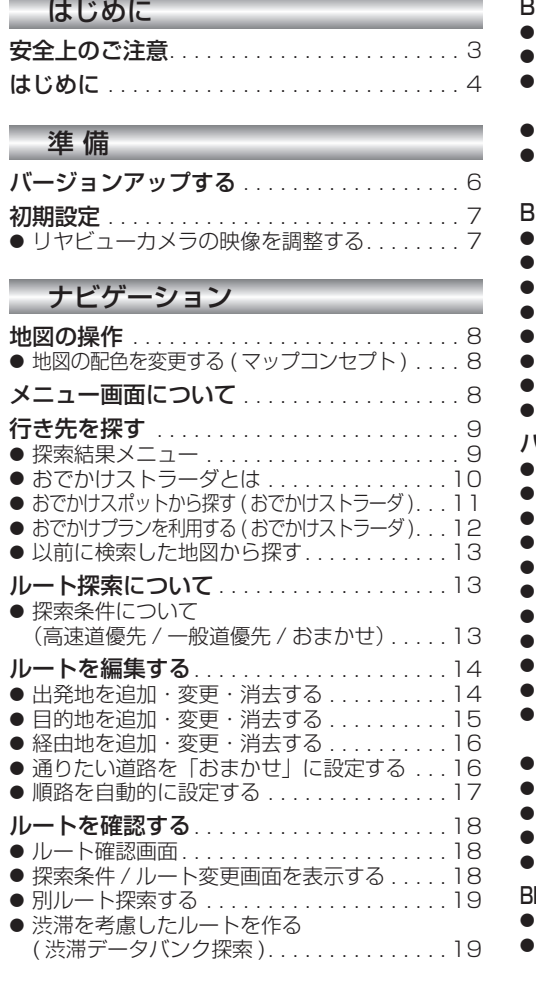

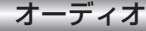

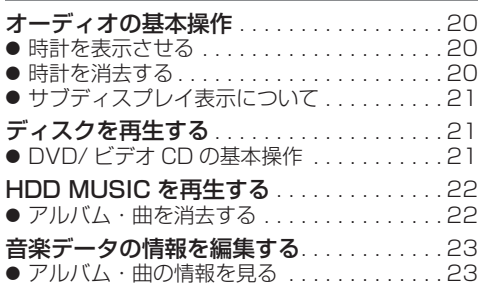

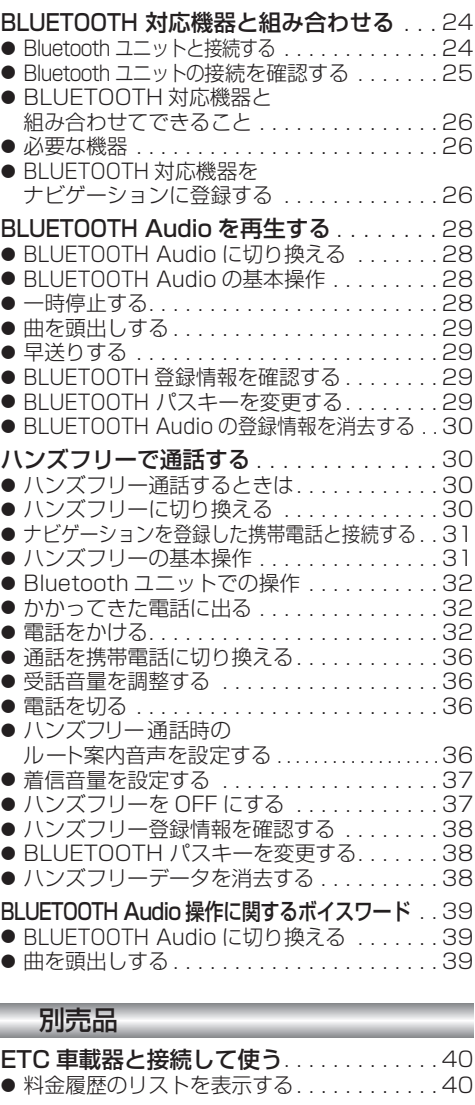

#### 必要なときに

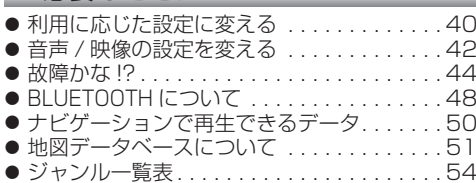

# **もくじ** そうしゃ ウェブ ウェブ ウェブ マング 安全上のご注意 きょうしゅう あいじょう

人への危害、財産の損害を防止するため、必ずお守りいただくことを説明しています。

### ■ 誤った使い方をしたときに生じる危害や損害の程度を説明しています。

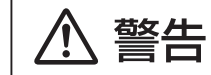

IJ

「死亡や重傷を負うおそれがある内容」です。

### ■ お守りいただく内容を次の図記号で説明しています。

してはいけない内容です。

実行しなければならない内容です。

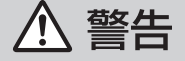

### 運転者は走行中に操作したり、画像や表示を注視しない 必ず安全な場所に停車し、サイドブレーキを引いた状態でご使用ください。 交通事故の原因になります。

# 車庫などの密閉された場所でバージョンアップを行わない

換気の悪い場所で長時間エンジンをかけ続けると、一酸化炭素中毒の原因になります。

# メモリーカードは、乳幼児の手の届くところに置かない

誤って飲み込むおそれがあります。万一飲み込んだと思われるときは、すぐに医師に ご相談ください。

r.

ルート案内中でも、常に、実際の交通規制に従う

交通事故の原因になります。

# **はじめに**

#### 内容物の確認

- 万一不備な点がございましたら、お買い上げの販売店へお申し付けください。 ● 年度更新用地図ディスク ● 2011 年度更新済シール<br>● 更新セットアップ用 SD メモリーカード ● 取扱説明書(本書)
- 更新セットアップ用 SD メモリーカード

# 本書の読みかた

- バージョンアップを行うことにより新たに追加・変更された機能についてのみ説明しています。
- その他の機能についてはナビゲーション本体に同梱の取扱説明書と併せてお読みください。

#### ■ CN-HDS910TD、CN-HDS940TD、CN-HDS960TD

過去にバージョンアップをしていない場合、地図の更新と新機能の追加が行われます。 過去にバージョンアップをしている場合、地図の更新のみ行われます。 (機能の追加・変更・削除はありません。)

■ CN-HDS915TD、CN-HDS945TD、CN-HDS965TD 地図の更新のみ行われます。機能の追加・変更・削除はありません。

# 特 長

### ■ 地図データベースを更新

・2010年度の索引情報を収録※

・一般道レーンデータが全国約103000件に増加 ・広域避難場所データを全国約6200件に拡大 ・一般道方面看板が全国約77000件に増加

・高速・有料道路情報は2010年4月開通分まで対応 ・2010年4月現在の市町村合併に対応

※2010年1月版のタウンページ、ハローページのデータに更新 2010年5月版のトヨタマップマスター住所索引データに更新

#### ■ おでかけストラーダ (☞10~12ページ)

パソコンなどで、当社サイト (CLUB\*Strada) からおでかけスポットやおでかけプランをダウンロードし、 ナビゲーションで利用できます。

■ おまかせルート探索 (☞13、16 ページ)

ルート探索時に探索条件を「おまかせ」にすると、目的地までの距離に応じて高速道優先 / 一般道優先を 自動で判別します。

## ■ BLUETOOTH<sup>®</sup> 対応 (☞24 ~ 39 ページ)

別売の Bluetooth ユニット (CY-BT200D)※ と BLUETOOTH 対応機器を使って、ハンズフリー通話を したり、BLUETOOTH Audio を聞くことができます。

※ iPod と Bluetooth ユニット (CY-BT200D) を、同時に接続することはできません。

# お知らせ

- SD ロゴは SD-3C,LLC の商標です。
- 2%YICS®は、財団法人道路交通情報通信システムセンターの商標です。
- iPod は、米国および他の国々で登録された Apple Inc. の商標です。
- BLUETOOTH は、Bluetooth SIG, Inc. の登録商標であり、ライセンスに基づき使用しております。

# お客様各位へ

この説明書は、今まで一度もバージョンアップを行ったことのない方に対しても説明を行っています。当社 ダウンロードサイトからプログラムをダウンロードしてバージョンアップしたり、過去の年度更新版ディスク でバージョンアップした場合は、本書に記載されている新機能がすでに搭載されている場合があります。

# 年度更新時のご注意

- ●年度更新時にナビゲーションに登録されていた情報 (登録ポイントなど)が変化・消失した場合、 その内容の補償はできません。年度更新の前に、ナビゲーションに登録されている大切な情報 ( 登録 ポイントなど ) は、万一に備えて、SD メモリーカードに保存したり、メモなどをとっておくことを お奨めします。
- $4$   $^{16}$ 22  $^{16}$ 32  $^{17}$   $^{17}$   $^{16}$   $^{16}$   $^{17}$   $^{17}$   $^{17}$   $^{17}$   $^{17}$   $^{17}$   $^{17}$   $^{17}$   $^{17}$   $^{17}$   $^{17}$   $^{17}$   $^{17}$   $^{17}$   $^{17}$   $^{17}$   $^{17}$   $^{17}$   $^{17}$   $^{17}$   $^{17}$   $^{17}$   $^{17}$   $^{17}$   $^{1$ ● 地図データの更新で道路や地形に変化があった場合、インテリジェントルートデータなど、変化のあった 地域に関連するルートや地点のデータが消去される場合があります。ご了承ください。

# 使用上のお願い

## ■ 本製品について

- 年度更新を完了させるまで、ナビゲーションとして使用できません。更新セットアップ用 SD メモリー カードと年度更新用地図ディスクをナビゲーションに挿入して年度更新を完了させてください。
- ●本製品で年度更新できるナビゲーションは、1台のみです。 (2 台以上のナビゲーションを年度更新するには、更新する台数分だけお買い求めください。)
- 年度更新以外の目的で本製品を使用しないでください。年度更新ができなくなる恐れがあります。
- 更新セットアップ用 SD メモリーカードは、年度更新完了後も、通常の SD メモリーカードとしてお 使いにならずに、大切に保管してください。(何らかの理由で、ナビゲーションの地図データやプログ ラムが破損・消失した際に、リカバリーするための備えとして必要です。)

## ■ 当社ダウンロードサイトのプログラムについて

2010 年 11 月以前に当社ダウンロードサイトにアップロードされたプログラムを、年度更新後の ナビゲーションにインストールすると、正しく動作しなくなる恐れがありますので、絶対にインス トールしないでください。もし誤ってインストールした場合は、お買い上げの販売店にご相談ください。

#### ■ お気に入りジャンルの設定について

年度更新すると、お気に入りジャンルの設定がナビお買い上げ時の設定に戻ります。更新前にメモを 取り、再度設定を行ってください。

## ■ バージョンアップ後は、バージョンダウンできません。

#### 免責事項について

- この地図データは、調査・作成時期などの都合で、現状のものと異なる場合があります。 また、その後の道路の変更、施設・住所の移転、住所表示の変更があった部分については、現状の ものと異なる場合があります。
- この地図データを業務用に使用することはできません。
- この地図データがお客様の特定の目的に適合することを当社は保証するものではありません。
- この地図データの誤字・脱字・位置ずれなどの表記または内容の誤りに対して、取り替え、代金の 返却はいたしかねます。
- この地図データにより、お客様にいかなる損害が発生したとしても、当社は一切の責任を負いかね ます。
- このディスクおよび SD メモリーカードの内容を無断で複製、複写または変更することを禁止します。 お客様の複製、複写または変更による損害に関して、当社は一切の責任を負いかねます。

## メディアの取り扱い

- ディスクの汚れ、ゴミ、傷やピックアップレンズの汚れなどで、ディスクの読み込みが悪くなり、 バージョンアップできない場合があります。そのときはお買い上げの販売店にご相談ください。
- ケースから出し入れするときは、ディスクの記録面や SD メモリーカードの端子面に指紋、傷を付 けないでください。
- ラベル面に紙などを貼ったり、傷を付けたりしないでください。
- 長時間使用しないときは、汚れ、ゴミ、傷、そり等を避けるため必ずケースに保管してください。
- 長時間直射日光のあたる場所、湿気やゴミ、ほこりの多い場所、車のシートやダッシュボード上に 放置しないでください。
- ディスクを曲げないでください。

## お知らせ

- この年度更新用地図ディスクは、パナソニック カーナビステーション CN-HDS910TD、CN-HDS915TD、 CN-HDS940TD、CN-HDS945TD、CN-HDS960TD、CN-HDS965TD 専用です。
- この地図データの内容は、予告なく変更することがあります。

# **バージョンアップする 初期設定**

# はじめに

- 走行中でもバージョンアップできます。 なお、走行中の振動などでバージョンアップ に時間がかかることがあります。
- バージョンアップを開始すると、完了するまで ナビゲーションの機能 ( ナビ機能・オーディオ 機能 ) はご使用になれません。
- 条例によりアイドリングが禁止されている地 域がありますので、地域の条例にしたがって バージョンアップを行ってください。
- エンジンをかけずに長時間ACCをONにして バージョンアップを行うと、バッテリーが上がる 原因になります。
- ETC 車載器を接続している場合、バージョン アップ中は、料金案内、料金履歴などの音声 案内は ETC 車載器より行われます。

**<sup>1</sup>** 更新セットアップ用 SD メモリー カードをナビゲーションに挿入する

### ■ CN-HDS910TD/CN-HDS915TD/ CN-HDS960TD/CN-HDS965TD の場合

 エンジンを切った状態で、 SD メモリーカードを挿入する ● すでに SD メモリーカードが入って いないか確認してください。

# ■ CN-HDS940TD/CN-HDS945TD の場合

■エンジンをかけ ( または ACC を ON にして )、 SD メモリーカードを挿入する ● すでに SD メモリーカードが入って いないか確認してください。 2車のエンジンを切る (ACC を OFF にする )

# **<sup>2</sup>** エンジンをかけ、年度更新用地図 ディスクをナビゲーションに挿入する

- すでにディスクが入っていないか確認 してください。
- プログラムと地図データの読み込みを 開始します。(約120分)
- バージョンアップ中に車のエンジンを 切って中断できます。 (バージョンアップを再開するには: ☞ 下記) ※更新セットアップ用 SD メモリーカード は取り出さないでください。
- バージョンアップを再開するには ■ エンジンをかける
	- 途中再開画面が表示されます。

2 現在地 を押す

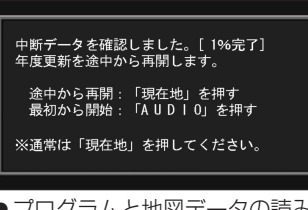

- ●プログラムと地図データの読み込み を再開します。
- AUDIO を押すとバージョンアップ を最初から開始します。 (通常、この操作は必要ありません。)
- **<sup>3</sup>** プログラムの読み込みが終了したら、 更新セットアップ用 SD メモリー カードを取り出す
	- 必ず更新セットアップ用 SD メモリー カードを取り出してください。 SD メモリーカードが残ったままエンジンを 切り (ACC を OFF にして )、再びエンジンを かける (ACC を ON にする ) と、バージョン アップが正常に完了しません。そのときは、

再度バージョンアップを行ってください。

- **<sup>4</sup>** 年度更新用地図ディスクを 取り出す
- **5** 車のエンジンを切り、 再度エンジンをかける

# **6 するを選ぶ**

- 追加された新機能と更新された地図を ご使用になれます。
- 6 7 ● インテリジェントルートのデータがあ る場合は、データの変換を行います。 (数分かかる場合があります。)

# リヤビューカメラの映像を調整する

- リヤビューカメラの映像調整ができるよう になりました。バージョンアップ時は TV/ DVD(VCD)/VTR の映像調整と同じ設定値 になります。
- リヤビューカメラの設定 (カメラ割込み・ スケール表示※ ) は、情報 / 設定メニューの |初期設定 → リヤビューカメラ に移動しました。
- ※「カメラスケール」から「スケール表示」に 名称が変更されました。

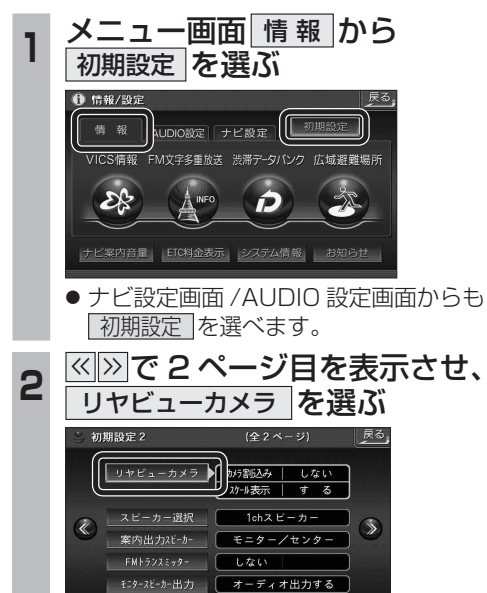

\_**3 ■カメラ割込みを設定する**<br>3 カメラ割込み <mark>す る</mark> を選ぶ ● 車のシフトレバーをリバース (R) に入れ たときにカメラ映像が表示されます。 ■スケール表示を設定する スケール表示 する を選ぶ ●カメラスケール調整画面が表示されます。 || ( 設定方法は従来どおりです。) ■リヤビューカメラの映像調整をする カメラ映像 調整する を選ぶ ☞ 手順 4 へ リヤビューカメ<sup>2</sup>  $76 - 67$ カメラ映像  $+$   $\sqrt{-}$   $\frac{1}{2}$   $\frac{1}{2}$   $\frac{1}{2}$ ■ す る | | 調整する する  $\overline{\bullet}$   $\overline{\downarrow}$   $\overline{\downarrow}$   $\overline{\downarrow}$ しない リヤビューカメラ接続時の設定を行います。 **<sup>4</sup>** 設定したい項目を選び、調整する (調整範囲:- 15 ~**± 0** ~+ 15) ※太字は各種設定リセット / システムの 初期化時の設定値です。  $\Box$ 終了 麻 明るさ設定 色あい設定 色の濃さ設定 コントラスト設定 ● 明るさ設定 • > : 明るくなる • < : 暗くなる ● | 色の濃さ設定 • > : 色が濃くなる • < :色が薄くなる ● | 色あい設定 • > : 緑色が強くなる •  $\lvert\mathbf{<} \rvert$  : 赤色が強くなる ● コントラスト設定 | • ∑ : 明暗の差がはっきりする •  $\overline{\left|\right|}$  : 明暗の差が小さくなる